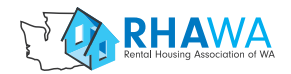

#### **– RENTAL MANAGEMENT ACCESS PORTAL (RMAP) –**

# **USER Q & A**

RMAP offers RHAWA members the ability to transact with applicants entirely online, from application for tenancy, to auto-filled forms and electronic signing, and online rent pay for the duration of tenancy.

### How do I create an account?

Steps to log in and create your profile:

- 1. Go to **https://www.RHAwa.myirent.com** to access the login page
- 2. Enter the email you've received this message at in the email login field Leave the password field blank, and click "select." This will send a temporary password to your inbox.
- 3. You'll receive an email from **www.myirent.com** our beta test provider which will provide you with your temporary password to log in. Re-visit **https://RHAwa.myirent.com** and enter your email and the password provided, and click Login.

### How do I create my property profile?

- 1. Select the Properties tab in the left-hand menu to create your property in the Company Profile section.
	- Once your property is created you can create your Unit Types for individual unit listings be they single-family homes or units at a multi-family property.

### How do I share my apply online link with applicants to start an online tenant screening?

- 1. Click the Marketing Tab to begin sharing your "Apply Online" application link with applicants.
	- Submitted applications will show under the Applicants tab where you can review an application and submit it for a tenant screening report. Click the magnifying glass in the Credit Check column to the application and submit it for screening. Under "review" you can view the results and convert an approved applicant to becoming a tenant.
	- Approved tenants appear under the "Tenants" tab where you can click on the unit and begin completing the lease signing process for all the necessary forms.

### How do I process a submitted application for tenancy and view an applicant's tenant screening report?

To submit an application for tenant screening:

- 1. Click on Applicants in the top navigation bar.
- 2. Under the View Current Applicants list, find the specific tenant.
- 3. Under the Credit Check column, click on the magnifying glass icon.
- 4. Review the submitted information to determine if everything is complete and accurate.
- 5. At the bottom of the page, click the check box and Submit Report Request.

To review a completed tenant screening report:

- 1. Click on Applicants in the top navigation bar.
- 2. Under the View Current Applicants list, find the specific tenant.
- 3. Under the Credit Check column, click on the check mark icon.
- 4. Review the completed information to determine if the applicant qualifies.

## How do I complete online forms and send them to my tenant to sign electronically?

- 1. Click on Tenants in the top navigation bar.
- 2. Find the specific unit under the Unit column and click on that unit name.

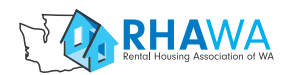

- 3. Under Printable Docs, select the form you want to open in the drop down menu and click Open Form. The form will open in a new browser window.
- 4. Edit the selected form by entering all required information and click "Send to Tenant" in the upper left-hand corner of the screen. The form will be emailed to the tenant for their signature, and you will receive a notification when the signed document has been returned.

### How do I set up online rent pay?

- 1. After logging in, click on Company Profile on the upper navigation bar.
- 2. To accept ACH (bank transfer) payments:
	- Under Company Settings, select your setting for how the convenience fee will be paid (by the tenant or landlord), whether or not you will accept payment once an eviction proceeding has begun, and whether or not you want to receive notifications when payment is made.
	- Under Company Billing, enter your Bank Account information and click Update.
	- At the bottom of the page, select ACH payment and click Update.
	- On the left-hand column, under Company Profile, click on Property Rules
	- Determine whether or not you will accept partial rent payments, and also select whether or not the property is located in Seattle.
- 3. To accept credit card payments:
	- Click on Company Profile in the navigation bar at the top left of your screen.
	- On the left-hand column, under Company Profile, click on Properties.
	- Under Property Banking Information enter your bank account, routing number, and Property EIN.
	- On the left-hand column, under Company Profile, click on Property Rules
	- Determine whether or not you will accept partial rent payments, and also select whether or not the property is located in Seattle.

### How can my tenant log in to pay rent online?

- 1. Click on the Marketing tab in the top navigation bar.
- 2. The "Your tenant portal link" can be copied and shared with your renters for them to create an account for the property they're renting to pay rent online.

### How much does online rent pay cost?

As the owner, you can select who is responsible for paying the convenience fee associated with an ACH or credit card payment. ACH fees are capped at \$5, and credit card payments charge a 2.9% fee + \$0.30 per transaction fee.

### Can I add additional users to my account?

Yes, you may have unlimited users on your account.

- 1. Click on Company Profile on the navigation bar at the top left of your screen.
- 2. On the left-hand column under Company Profile, click on User Details.
- 3. Under Add New user, enter new user information including their security level, and click add user.

### Where can I find additional online help?

A full suite of online help, including a user guide and video tutorials, is available to all RMAP users.

- 1. Click on Help in the top navigation bar.
- 2. In the left-hand column, select which type of help you'd like to view.

Users may also submit questions to **rmap@RHAwa.org**